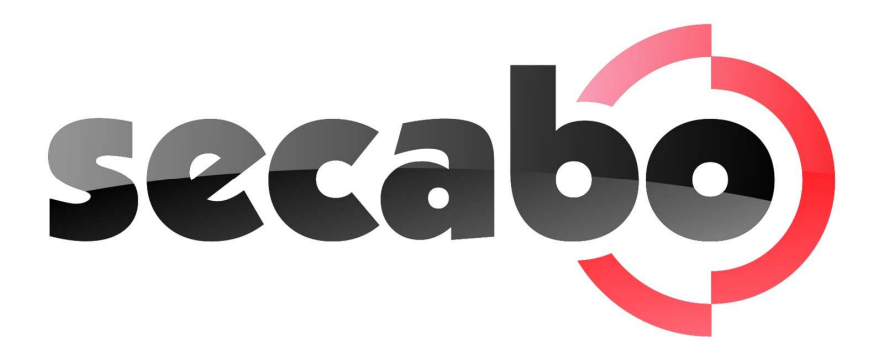

#### NOTICE D'UTILISATION

pour traceurs à découpe Secabo C30III, C60III et C120III

Toutes nos félicitations pour l'achat de votre nouveau traceur à découpe Secabo!

Pour pouvoir commencer simplement et sans problème à utiliser votre appareil pour votre production, veuillez lire attentivement la présente notice d'utilisation.

Toute copie ou reproduction de cette notice est soumise à l'approbation écrite de la société Secabo GmbH. Sous réserve de modifications et/ou erreurs dans les données techniques et les caractéristiques produit de l'appareil.

La société Secabo GmbH se dégage de toute responsabilité pour des dommages directs ou indirects occasionnés par l'utilisation de ce produit.

Version 2.1 (31.05.2010)

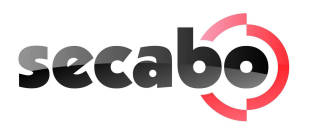

# Sommaire

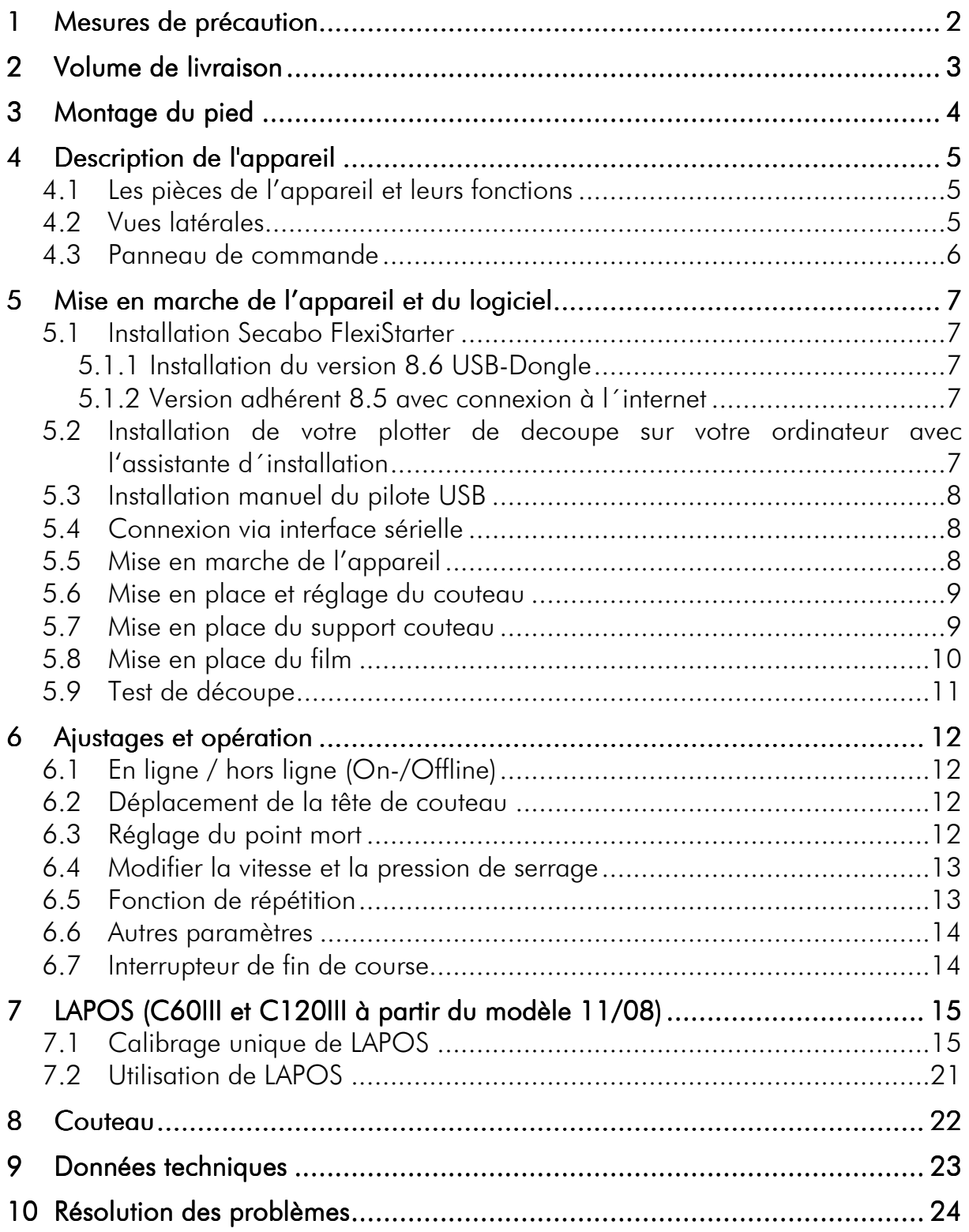

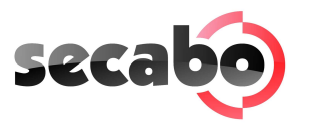

# 1 Mesures de précaution

Veuillez lire attentivement ces instructions et ces mesures de sécurité avant de mettre l'appareil en marche pour la première fois!

- Ne posez aucun objet magnétique à proximité de la tête de coupe. Cela pourrait perturber la régularité de la pression de serrage.
- Ne débranchez pas le câble de connexion à l'ordinateur lorsqu'une opération de traçage est en cours.
- Déchargez les rouleaux de pression en relevant le levier de pression lorsqu'ils ne sont pas utilisés.
- Ne placez pas vos mains dans l'appareil lorsqu'il est sous tension.
- N'ouvrez pas le boîtier et n'essayez pas d'apporter des modifications à l'appareil.
- Faites attention à ne pas laisser pénétrer de liquide ou d'objets métalliques à l'intérieur du traceur.
- Assurez-vous que la prise utilisée est reliée à la terre et protégée par un interrupteur de protection contre les courants de courts-circuits.
- Veillez à ce que la tension d'entrée (220 V) ne fluctue pas de  $\pm$  10 %. Dans le cas contraire, utilisez un stabilisateur de tension.
- Débranchez la prise secteur lorsque vous n'utilisez pas l'appareil pendant une longue période.
- Ne placez jamais vos mains à proximité du support de couteau lorsqu'une opération de coupe est en cours !
- Interrompez toutes les tâches d'impression en cours avant de modifier les paramètres du support de couteau.
- Utilisez systématiquement le traceur à découpe hors de portée des enfants et ne laissez jamais l'appareil allumé ou ses pièces détachées sans surveillance.
- Ne touchez jamais la lame/pointe du couteau pour éviter toute blessure.
- Placer l'appareil sur une base stable pour éviter de le faire tomber.
- N'utilisez pas l'appareil en cas d'orage, l'appareil pourrait être détruit ou endommagé par la foudre.

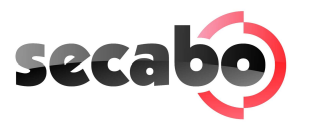

# 2 Volume de livraison

Veuillez commencer par vérifier que les objets suivants vous ont bien été fournis:

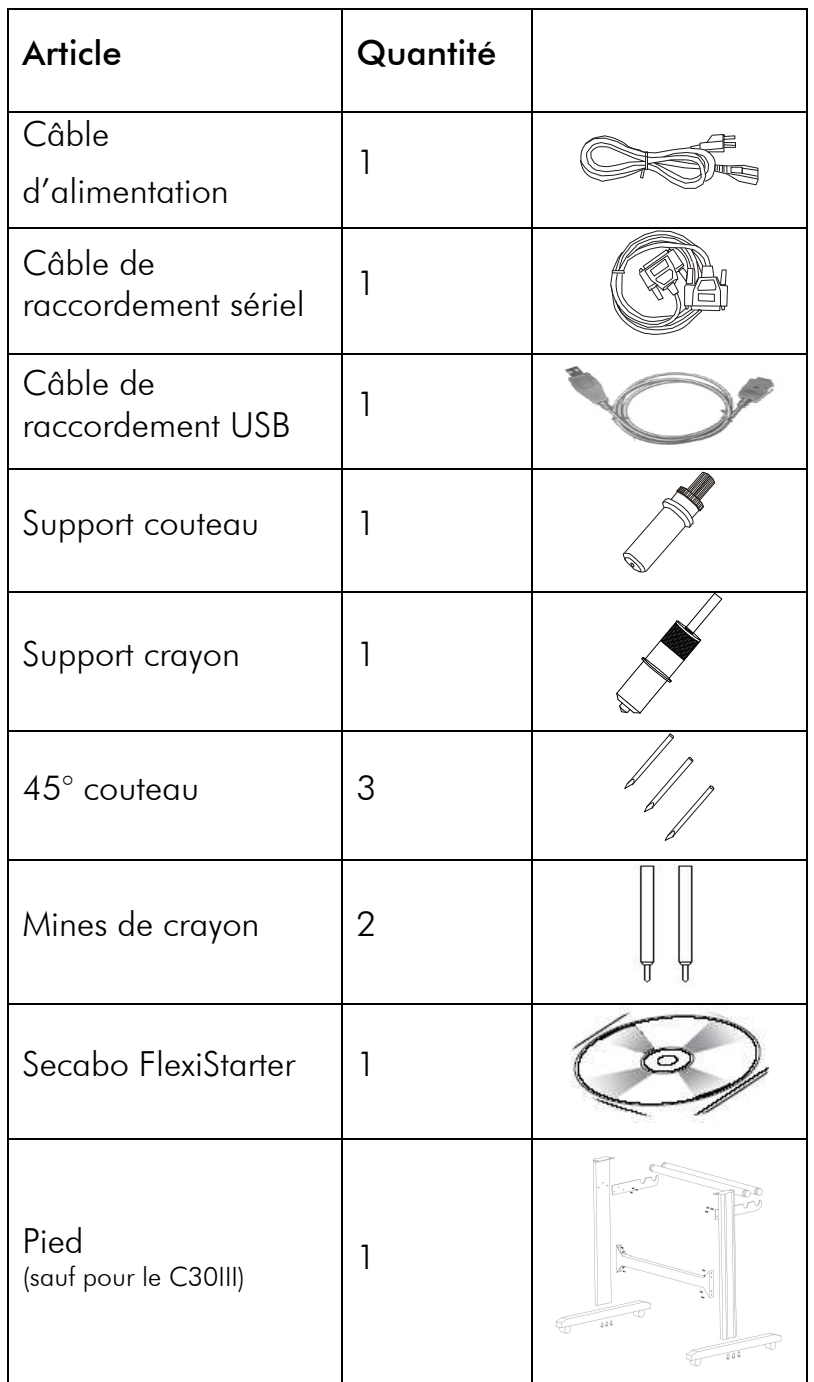

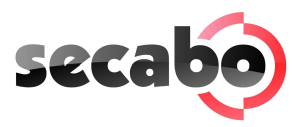

# 3 Montage du pied

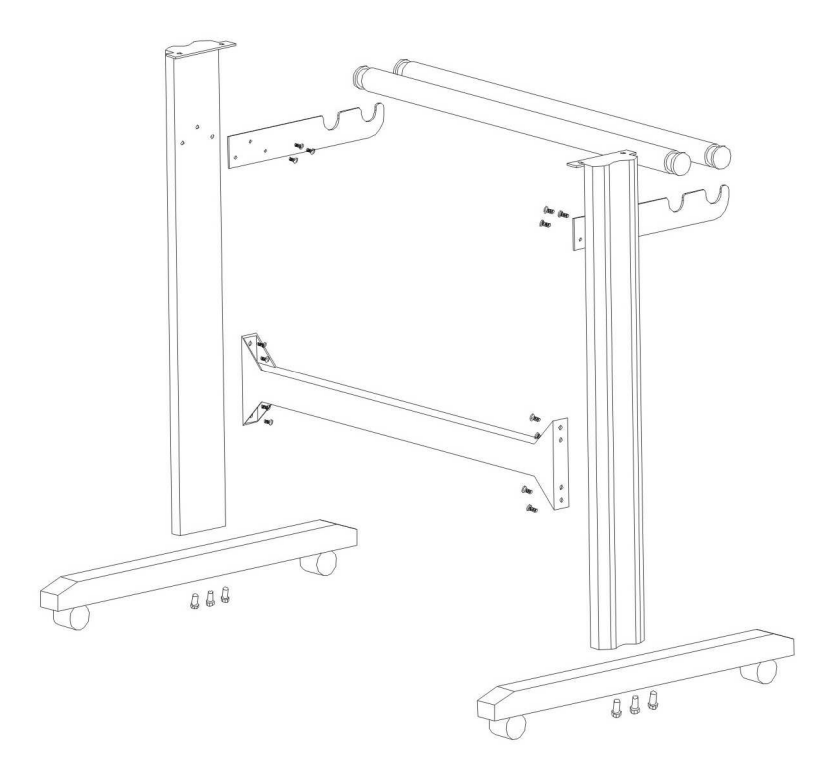

Le pied de votre traceur à découpe Secabo se monte simplement à l'aide des pièces fournies, conformément au dessin explosé ci-dessus.

![](_page_5_Figure_0.jpeg)

# 4 Description de l'appareil

# 4.1 Les pièces de l'appareil et leurs fonctions

![](_page_5_Picture_3.jpeg)

# 4.2 Vues latérales

USB-Port, Port serielle

![](_page_5_Picture_6.jpeg)

Alimentation électrique, fusible, interrupteur

![](_page_5_Picture_8.jpeg)

![](_page_6_Picture_0.jpeg)

#### 4.3 Panneau de commande

![](_page_6_Picture_2.jpeg)

- a) Touche Online (On/Off)
- b) Touche Test (test du couteau)
- c) Ecran LCD
- d) Touches fléchées pour la direction de la tête de coupe et l'insertion du film
- e) Touche point mort
- f) Touche Pause (pour interrompre le traçage)
- g) Touche Repeat pour recommencer une tâche
- h) Touche Menu pour modifier les réglages de l'appareil

![](_page_7_Picture_0.jpeg)

# 5 Mise en marche de l'appareil et du logiciel

#### Attention! Veuillez noter svp que pour l'installation et la configuration il faut d´abord installer FlexiStarter. installer FlexiStarter.

## 5.1 Installation Secabo FlexiStarter

Votre traceur à decoupe est equipé avec le logiciel FlexiStarter version 8.6 avec USB-Dongle. Pour diriger le plotter avec votre ordinateur veuillez installer le logiciel comme suivre:

#### 5.1.1 Installation du version 8.6 USB-Dongle

- Insérez le cd FlexiStarter
- Choisissez dans setup la langue francais et cliquez OK.
- Lisez la licence du lociciel attentivement et veuillez l'accepter après
- Suivez les instructions de l´assitante d´installation
- Veuillez indiquer le mot de passe de 32 chiffres. Vous trouvez le mot de passe sur le revers de l´emballage du FlexiStarter. Choisissez de nouveau votre langue et cliquez sur done.
- Attendez jusqu´à que l´installation est terminé et cliquez sur compléter.
- Branchez le USB-Dongle (protection de lociciel) dans un port usb libre. (l´installation est fait automatiquement).

#### 5.1.2 Version adhérent 8.5 avec connexion à l´internet

- Si durant l´installation vous êtes prié de indiquer vos coordonnées personnelles, veuillez les indiquer svp. pour la déverrouillage unique qui permet l´activation du logiciel.
- Veuillez noter svp. que après la déverrouillage le logiciel ne peut pas être installer sur un autre ordinateur. Il faut avant une désactivation sous aide/enregistrement.

#### 5.2 Installation de votre plotter de decoupe sur votre ordinateur avec l'assistante d´installation

- Pour configurer finalement votre plotter Secabo CIII il faut installer FlexiStarter avant d´éxecuter l´assistante d´installation de Secabo.
- N´allumez pas encore le plotter et ne connectez pas encore le plotter avec l´ordinateur
- Inserez le CD Secabo CIII.

![](_page_8_Picture_0.jpeg)

- Le programme setup démarre automatiquement. Si le programme ne démarre pas automatiquement, appelez le fichier SETUP.exe, que se trouve sur le CD .
- Maintenant l´assistante d´installation va être installé. Pour l´installation Microsoft NET 2.0 est nécessaire. Si votre système d´exploitation ne dispose pas de NET 2.0, le programme va être installé automatiquement sur votre ordinateur. Il faut implement accepter les conditions de licence de Microsoft.
- L´assistante d´installation de Secabo démarre automatiquement. Suivez les instructions de l´assistante d´installation soigneusement et avec 5 pas faciles votre traceur Secabo CIII est installé.

# 5.3 Installation manuel du pilote USB

Votre traceur à découpe Secabo dispose d'une interface USB avec laquelle se fait la connexion entre le PC et le traceur à découpe.

Attention, votre traceur à découpe Secabo ne fonctionne que sous Windows 2000 et Windows XP. Il n'est pas compatible avec Windows 95 / 98 / Me.

Pour garantir que votre traceur à découpe Secabo fonctionne également avec des programmes de découpe qui commandent les appareils sériellement ou parallèlement uniquement, un adaptateur USB-RS232 est intégré à l'appareil. De cette manière, le PC est équipé d'une interface sérielle virtuelle accessible sous un port COM.

# 5.4 Connexion via interface sérielle

Pour raccorder le traceur à découpe Secabo à l'interface sérielle côté matériel de votre PC, vous n'avez besoin d'effectuer aucune installation particulière, il suffit de brancher le traceur à l'interface à l'aide du câble fourni.

- Baudrate: 38400
- Bits de données: 8
- Bits d'arrêt: 1
- Contrôle de flux Xon/Xoff

# 5.5 Mise en marche de l'appareil

Prévoyez suffisamment de place à l'avant et à l'arrière de l'appareil pour la mise en place du film. Le traceur à découpe ne doit être utilisé que dans un environnement propre et sec.

• Branchez le traceur à une prise 230 V à l'aide du câble de sécurité fourni.

![](_page_9_Picture_0.jpeg)

![](_page_9_Picture_1.jpeg)

• Mettez le traceur sous tension. Attention - à l'allumage, la tête du couteau se déplace automatiquement vers la droite.

## 5.6 Mise en place et réglage du couteau

- Choisissez un des couteaux de découpe livrés et placez-le dans le support de couteau de sorte que la lame dépasse par devant. Le couteau est fixé dans le support de couteau à l'aide d'un aimant.
- En tournant le capuchon superieur, réglez la profondeur de coupe.
- La profondeur est réglée correctement lorsque vous pouvez passer doucement le bout de vos doigts sur la lame et ne sentir qu'un léger grattement. Comme le réglage de la profondeur de la lame dépend du matériel, vous devrez peut-être l'ajuster par la suite (en règle générale : 0,05mm à 0,1mm).
- Fixez l´ajustage du couteau avec le contre-écrou en or.
- En appuyant sur le crayon à l'arrière du support de couteau, vous pouvez retirer et changer la lame en place, quand vous le souhaitez. Attention - Risque de blessure!

Comme différentes épaisseurs de matériel peuvent exiger différents réglages du couteau, voire des couteaux spéciaux, vous devrez, le cas échéant, réitérer les réglages susmentionnés.

#### 5.7 Mise en place du support couteau

- Desserrez suffisamment la vis de serrage du support de couteau au niveau de la tête de coupe.
- Enfoncez ensuite le support de couteau dans le trou, du côté droit, jusqu'à la butée et resserrez la vis de serrage.

![](_page_10_Picture_0.jpeg)

## 5.8 Mise en place du film

- Insérez toujours le matériel à travailler par l'arrière de l'appareil.
- Tirez le film jusqu'à la baguette de découpe pour régler correctement le point mort. Les détails relatifs au réglage du point mort se trouvent au point 6.3 de la présente notice.
- Si vous n'utilisez pas une feuille de film mais un rouleau, le film peut être roulé proprement à l'aide du support de rouleau fourni.
- Lorsque vous le posez, faites attention à ce que le film soit bien droit pour éviter toute déformation lors du transport du film. Quelques millimètres de film posés en biais suffisent à entraîner une forte déformation.

![](_page_10_Figure_6.jpeg)

![](_page_11_Picture_0.jpeg)

- Vous pouvez disposez le film où vous le souhaitez dans l'appareil dans la mesure où les rouleaux de pression se trouvent dans la zone de la flèche jaune au niveau de la traverse.
- Fixez les deux rouleaux de pression en rabattant le levier de serrage au niveau du bord extérieur du film (rentré d'env. 2 cm) pour que le film soit transporté à plat et garantir une zone de découpe maximale.

![](_page_11_Figure_3.jpeg)

#### 5.9 Test de découpe

![](_page_11_Figure_5.jpeg)

- Pour exécuter le test de découpe en mode hors ligne (offline), actionnez la touche de test, le traceur coupe alors un carré dans le film inséré, au niveau du point mort enregistré.
- Ce test de découpe vous permet de contrôler les paramètres du support de couteau ainsi que la pression de serrage. Au cours du test de découpe, le matériel utilisé devrait être découpé proprement et de façon rectiligne ; le matériau support ne devrait pas être endommagé.
- Si vous remarquez que le matériau support a été découpé, cela signifie que la pression de serrage est trop élevée ou encore que le réglage du couteau ou du support de couteau est erroné. Modifiez ce(s) paramètre(s) et exécutez une nouvelle fois un test de découpe.
- Modifiez également ces paramètres si le film présente une découpe imprécise ou insuffisamment profonde.

![](_page_12_Picture_0.jpeg)

# 6 Ajustages et opération

# 6.1 En ligne / hors ligne (On-/Offline)

Lorsque vous allumez l'appareil, une réinitialisation automatique est exécutée et l'appareil s'allume en mode en ligne. Lorsque vous appuyez sur la touche Online du panneau de commande, vous pouvez passer du mode en ligne au mode hors ligne. Pendant la procédure de découpe, le traceur à découpe doit généralement se trouver en ligne. En revanche, pour modifier les paramètres de configuration, l'appareil doit être hors ligne.

![](_page_12_Figure_4.jpeg)

## 6.2 Déplacement de la tête de couteau

En mode hors ligne, la tête de couteau peut être déplacée de droite à gauche d'une pression sur les touches fléchées, tout comme le film peut être déplacé d'avant en arrière. Les coordonnées X et Y correspondantes sont affichées à l'écran.

![](_page_12_Figure_7.jpeg)

# 6.3 Réglage du point mort

Pour régler le point de départ idéal de traçage, déplacez la tête de couteau et le film de manière à placer le couteau au niveau du coin avant droit du film. Confirmez ensuite ce point mort en appuyant sur le réticule en croix situé au centre du panneau de commande.

![](_page_13_Figure_0.jpeg)

# 6.4 Modifier la vitesse et la pression de serrage

En mode en ligne, vous pouvez procéder aux modifications suivantes en appuyant sur les touches correspondantes:

- Augmenter la vitesse
- Réduire la vitesse
- Augmenter la pression de serrage
- Réduire la pression de serrage

La vitesse de coupe et la pression de serrage ne peuvent pas être modifiées lorsqu'une tâche de traçage est en cours.

## 6.5 Fonction de répétition

Une fois achevée, une tâche peut être répétée sans que l'ordinateur ne doive renvoyer une nouvelle fois les données. Pour ce faire, le traceur à découpe doit être hors ligne. Il suffit alors d'appuyer sur la touche Repeat.

![](_page_13_Picture_10.jpeg)

![](_page_14_Picture_0.jpeg)

#### 6.6 Autres paramètres

En mode hors ligne, il suffit d'appuyer plusieurs fois sur la touche Menu pour naviguer dans d'autres menus de configuration.

Dans le menu Paramètres (Setting), vous pouvez régler la vitesse de fonctionnement à vide du couteau (Ur), ainsi que le débit en bauds (Br). Le débit en bauds réglé doit être identique à celui de l'ordinateur. Cette valeur doit être 38400.

Dans le menu de cadrage (Set Per), vous pouvez calibrer correctement le traceur à découpe. L'usure des pièces mécaniques peut nécessiter une correction de ce paramètre. En modifiant les valeurs Xp et Yp, il est possible de modifier le cadrage X et Y des données. Ainsi, par ex., si un objet dont la longueur saisie au niveau de l'ordinateur est de 100 cm, est coupé à une longueur de 98 cm seulement par le traceur à découpe, il convient de corriger la valeur de cadrage correspondante au niveau du traceur.

![](_page_14_Figure_5.jpeg)

Pour le reste il ne faut pas changer ces valeurs.

# 6.7 Interrupteur de fin de course

Si, par erreur, une tâche de traçage aux dimensions supérieures à la largeur maximale de coupe de l'appareil est envoyée au traceur à découpe, la tête du couteau est automatiquement arrêtée par un capteur à droite et à gauche. Dans un tel cas, le traceur à découpe est réinitialisé et la tâche doit lui être renvoyée.

![](_page_15_Picture_0.jpeg)

# 7 LAPOS (C60III et C120III à partir du modèle 11/08)

LAPOS est un système pour le positionnement de supports imprimés dans votre plotter de découpe CIII, afin de pouvoir découper les éléments imprimés sans déports, ni écarts.

L'installation et l'utilisation de LAPOS sont expliquées dans les étapes suivantes.

# 7.1 Calibrage unique de LAPOS

Avant de pouvoir effectuer les premières découpes de contours, LAPOS doit être calibré de manière unique en relation avec FlexiStarter. Cette procédure est seulement à répéter, si vous souhaitez utiliser votre FlexiStarter sur un autre ordinateur.

Pour le calibrage de LAPOS veuillez procéder comme suit :

- Ouvrez FlexiStarter avec un document vide.
- Créez un rectangle dont la largeur est inférieure à 15cm.

![](_page_15_Picture_9.jpeg)

• Pour le rectangle marqué, veuillez choisir le point de menu "effets" – "contours de découpe".

![](_page_15_Picture_102.jpeg)

• Dans le menu suivant "DesignCentral", vous avez la possibilité de sélectionner la position des contours de découpe. Généralement, vous allez

![](_page_16_Picture_0.jpeg)

inscrire à cet endroit une valeur négative, comme par ex. "-1mm", afin que les éléments ensuite découpés, ne contiennent pas de bordure blanche. Pour le calibrage, utilisez cependant de préférence la valeur "0mm". Confirmez la saisie par un clic sur le crochet, situé en bas à droite du menu.

![](_page_16_Figure_2.jpeg)

• Choisissez maintenant le menu "effets" – "marquage des contours de découpe".

![](_page_16_Figure_4.jpeg)

• Vous pouvez alors choisir, si vous souhaitez positionner deux ou quatre marquages de découpe horizontalement ou verticalement. Pour de plus petites impressions, deux marquages suffisent, car celles-ci sont plus rapidement lues. Pour de plus grands éléments, vous devriez utiliser quatre marquages, afin de pouvoir atteindre une meilleure précision. Confirmez la saisie par un clic sur le crochet, situé en bas à droite du menu. Attention ! Après le placement des marquages de découpe, l'objet ne doit plus être recadré !

![](_page_17_Picture_0.jpeg)

• Cliquez ensuite sur le symbole d'impression, situé en haut de la barre de menu, pour imprimer l'objet avec les marquages de découpe sur une imprimante de votre choix. Veillez aussi ici, à ce que l'impression ne soit pas recadré par le programme de gestion de l'imprimante.

![](_page_17_Picture_2.jpeg)

• Posez maintenant l'impression dans le plotter de découpe (lorsqu'il s'agit de papier, de préférence sur un support de découpe), afin que les marquages de découpe soient situés au dessus de la tête de couteau.

![](_page_17_Picture_4.jpeg)

![](_page_18_Picture_0.jpeg)

• Choisissez alors la fonction de découpe de contours dans la barre supérieure du menu.

![](_page_18_Picture_2.jpeg)

· Dans la fenêtre suivante, cliquez sur "envoyer".

![](_page_18_Picture_4.jpeg)

• Confirmez la fenêtre qui apparaît avec "OK".

![](_page_18_Picture_6.jpeg)

![](_page_19_Picture_0.jpeg)

• Une diode laser va maintenant être activée sur ce plotter de découpe Secabo. Vous allez commander cette dernière à l'aide des touches des flèches sur l'écran, au centre du marquage de découpe droit (n°, 1"). Vous devez actionner l'une des touches des flèches dans un délai de quelques secondes, pour que le plotter de découpe ne quitte pas automatiquement le mode LAPOS.

![](_page_19_Picture_2.jpeg)

![](_page_19_Picture_3.jpeg)

• Lorsque le laser est situé exactement au centre du marquage de découpe, confirmez avec "OK" et poursuivez ensuite la procédure avec le deuxième marquage de découpe.

![](_page_19_Picture_5.jpeg)

![](_page_20_Picture_0.jpeg)

• Dès que vous aurez cliqué sur "OK" dans le fenêtre suivante, le plotter de découpe commence à traiter les contours (avec un décalage considérable). Pour le calibrage, nous conseillons d'utiliser le stylo de plotter et de sélectionner le couteau de découpe uniquement plus tard.

![](_page_20_Picture_66.jpeg)

• Retirez le traçage et mesurez maintenant le décalage dans les deux directions, comme sur l'image suivante.

![](_page_20_Picture_4.jpeg)

• Le décalage mesuré ou l'offset doit maintenant être saisi dans le menu correspondant du FlexiStarter, afin que les contours soient toujours correctement découpés. Veuillez pour cela cliquer sur "options" dans le menu "découper contours", puis sur "modifier".

![](_page_20_Picture_67.jpeg)

![](_page_21_Picture_0.jpeg)

• Remplissez maintenant les cases "Offset X" et "Offset Y". Veillez à ce que la valeur de la case "Offset X" soit négative et qu'elle comporte donc un signe  $_{n-x}$  en première position. Toutes les valeurs sont à saisir en "mm" et à séparer avec un ".".

![](_page_21_Picture_81.jpeg)

• Vous pouvez alors répéter la découpe de contours, en répétant toutes les étapes à partir du point de menu "envoyer" à "découper contours". Veuillez éventuellement adapter les valeurs offset.

## 7.2 Utilisation de LAPOS

- Après le calibrage, vous pouvez utiliser LAPOS en suivant les étapes du chapitre 7.1, cependant sans effectuer de nouveau des mesures et des saisies de valeurs offset.
- À la place du rectangle du dessus, vous pouvez naturellement importer des objets et graphismes de votre choix dans FlexiStarter, pour découper les contours exacts.
- Dans ce cas, vous utilisez pour cela un guide-lame avec couteau de traçage dans votre plotter de découpage.

![](_page_22_Picture_0.jpeg)

# 8 Couteau

#### Les couteaux sont des outils de précision sensibles, aiguisés et dangereux.

- Ne laissez jamais les couteaux à portée de main des enfants !
- Pour éviter toute blessure, nous vous prions de faire très attention lorsque vous manipulez les couteaux.
- Manipulez les couteaux précautionneusement et, lorsque vous ne les utilisez pas, rangez-les systématiquement dans leur protège-lame respectif. En cas de chocs avec des matières solides comme du verre ou de la pierre, la pointe du couteau peut présenter de minuscules cassures, rendant le couteau inutilisable.

#### Respectez les consignes suivantes pour éviter l'apparition de marques d'usure sur votre couteau et garantir à cette article la plus longue durée de vie possible.

- Evitez à tout prix les incisions dans la base du film. Les marques d'usure du couteau sont d'autant plus élevées que l'est la profondeur de coupe du matériel utilisé.
- Réglez la profondeur de coupe du couteau de sorte que le matériel soit coupé en ligne droite et nettement. Faire ressortir une nouvelle fois le couteau réduit sa durabilité et n'offre en aucun cas de meilleurs résultats de coupe.
- Pour du matériel épais, utilisez un couteau spécialement adapté (par ex. couteau pour floc).
- Si après la découpe du film, vous remarquez que les arêtes sont effilées, cela signifie que le couteau est émoussé. Changez immédiatement de couteau!

![](_page_23_Picture_0.jpeg)

# 9 Données techniques

![](_page_23_Picture_115.jpeg)

![](_page_24_Picture_0.jpeg)

# 10 Résolution des problèmes

#### Le traceur à découpe ne peut plus être activé après une mise à jour Windows

#### Raisons possibles: Raisons possibles:

Windows actualise régulièrement les pilotes de périphériques présents sur votre ordinateur. Le pilote Secabo est alors remplacé par une version apparemment plus récente mais qui cependant ne fonctionne pas.

Pour annuler manuellement cette mise à jour, cliquez avec le bouton droit de la souris sur *Poste de Travail* et sélectionnez *Propriétés*.

Vous vous trouvez maintenant dans la fenêtre *Propriétés système*. Sélectionnez l'onglet *Matériel* et ensuite *Gestionnaire de périphériques*. Dans *Ports COM et LPT*, sélectionnez votre matériel (par ex. CH341 ou USB to serial etc.) par un double-clic.

Vous vous trouvez à présent dans les *Propriétés* du port. Dans cette fenêtre, sélectionnez l'onglet *Pilote* puis *Mettre à jour le pilote*, et placez le CD avec le pilote dans votre lecteur. Choisissez la source du pilote à installer (Lecteur CD) et procédez à la mise à jour. Ensuite, redémarrez l'ordinateur afin d'activer les paramètres.

#### Le traceur à découpe termine sa tâche sur Pause à l'écran et ne réagit plus lorsque vous appuyez sur les touches

Dans un tel cas, le traceur à découpe doit être redémarré pour résoudre le problème.

#### Causes possibles:

- La tâche a été envoyée à un format incorrect (trop grand).
- Les paramètres ont été modifiés pendant la procédure d'envoi de la tâche.
- Le traceur a été mis en pause pendant le traçage pour modifier la pression de serrage ou la vitesse.

#### Les tâches sont toujours exécutées à un format trop élevé.

#### Causes possibles:

- La résolution (pas en mm) a été mal réglée
- La taille de sortie est supérieure à 100 %.

![](_page_25_Picture_0.jpeg)

#### Une tâche importée (EPS) est tracée plusieurs fois au même endroit

Cause possible:

Le fichier est peut-être défectueux et doit être contrôlé.

#### La coupe des lignes droites présente des dentures

#### Cause possible:

Le réglage du couteau et la pression de serrage sont erronés et doivent être contrôlés.

#### Objets rondes ne sont pas decoupés propres

#### Cause possible:

Dans le production manager la qualité pour les courbes n?est pas ajusté à haute nivelle (job - par défaut).

![](_page_26_Picture_0.jpeg)

# Konformitätserklärung Statement of Conformity

# $\epsilon$

Hiermit erklären wir in alleiniger Verantwortung, dass das unter "9. Technische Daten" genannte Produkt mit den Bestimmungen der folgenden EG-Richtlinien und Normen übereinstimmt:

We herewith declare under sole responsibility that the under "9. technical data" mentioned product meet the provisions of the following EC Directives and Harmonized Standards:

EG-Richtlinien / EC Directives: 2006/95/EG Niederspannungsrichtlinie 2006/95/EC Low Volatge Directive 98/37/EG Maschinenrichtlinie (2006/42/EG ab 29.12.2009) 98/37/EC Directive on machinery (from 2009-12-29: 2006/42/EC)

Norm / Standard: EN 60204-1:2006 Technische Dokumente bei / Technical documents at: Secabo GmbH, Hochstatt 6-8, 85283 Wolnzach, Germany

Dipl. Ing. Fabian Franke 2